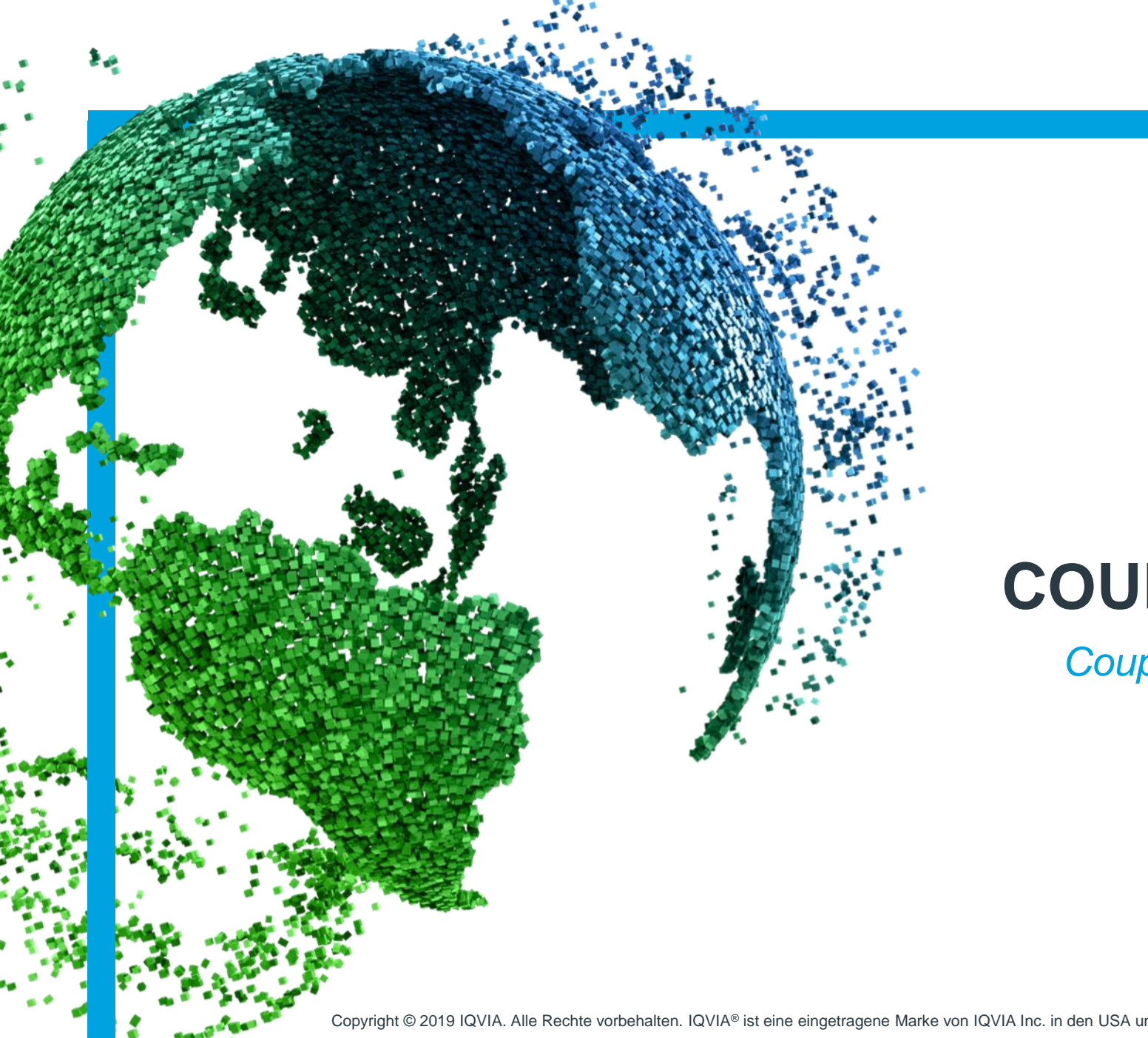

IMS Health & Quintiles are now

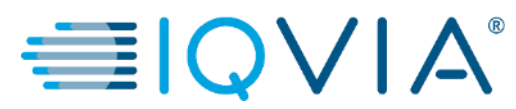

# **COUPA für Lieferanten**

*Coupa-Lieferantenportal (CSP) – Die Verarbeitung von Bestellungen*

Copyright © 2019 IQVIA. Alle Rechte vorbehalten. IQVIA® ist eine eingetragene Marke von IQVIA Inc. in den USA und verschiedenen anderen Ländern.

**Behandelte** Themen

- [Liefermethode für Bestellungen konfigurieren](#page-3-0)
- [Benachrichtigungen anzeigen und verwalten](#page-7-0)
- [Bestellungen anzeigen und verwalten](#page-11-0)
- [Bestellzeilen anzeigen](#page-17-0)
- [FAQ](#page-21-0)
- [Support](#page-24-0)

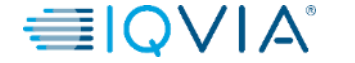

**1**

### *Warum muss vor dem Eingang der Rechnung eine Bestellung angelegt werden?*

- **Einhaltung von Gesetzen und Vorschriften:** Der Zweck des Auftrags ist es, sicherzustellen, dass IQVIA eine Bestellung für Waren oder Dienstleistungen aufgegeben hat, bevor diese geliefert wurden.
- Der Lieferant kann ohne eine Bestellung keine **elektronische\*** Rechnung in Coupa einreichen, deshalb wird sich die Bezahlung verzögern, wenn IQVIA nicht zuerst eine Bestellung angelegt haben.

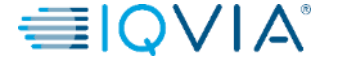

**2**

# <span id="page-3-0"></span>Coupa-Symbole

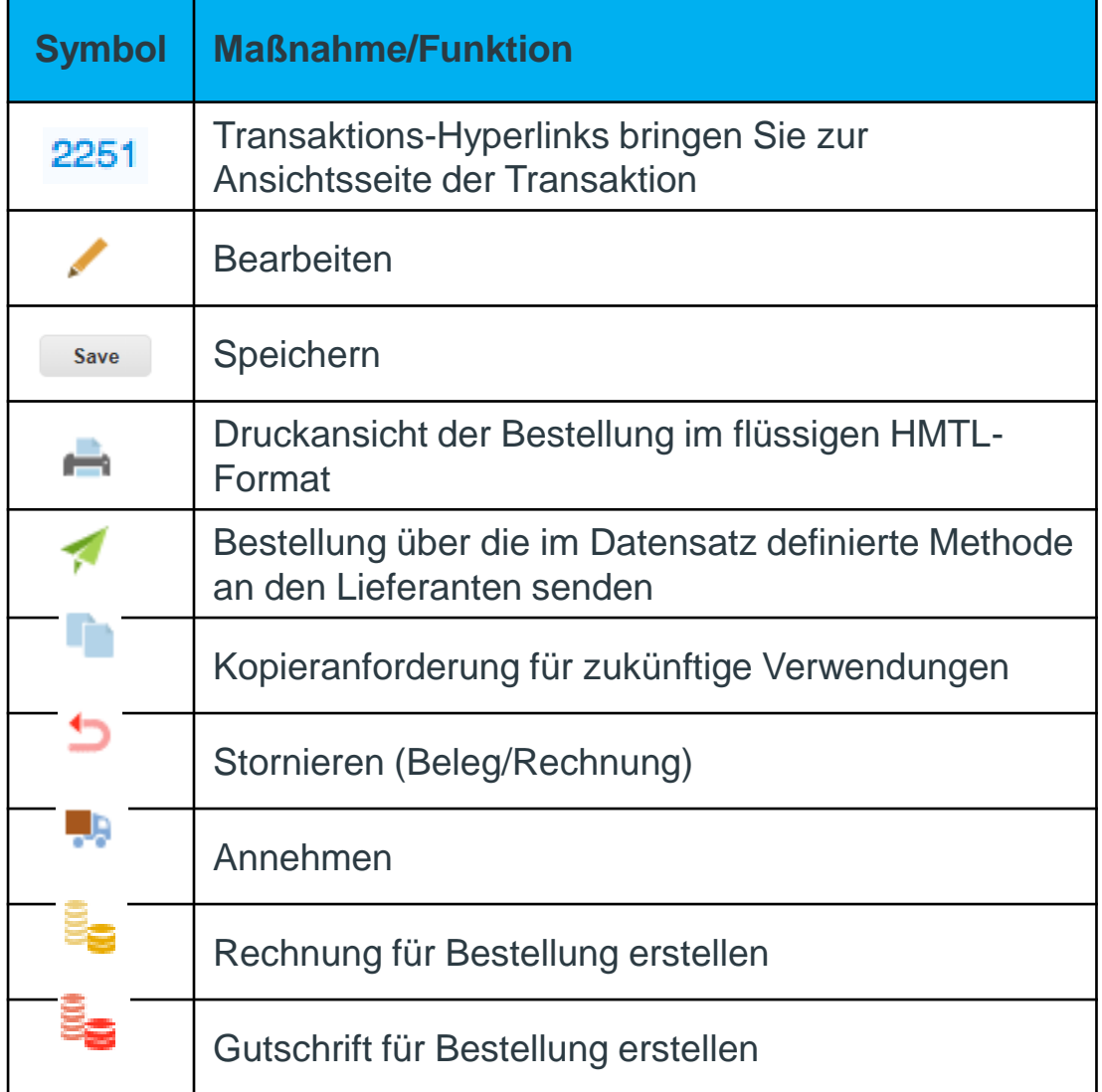

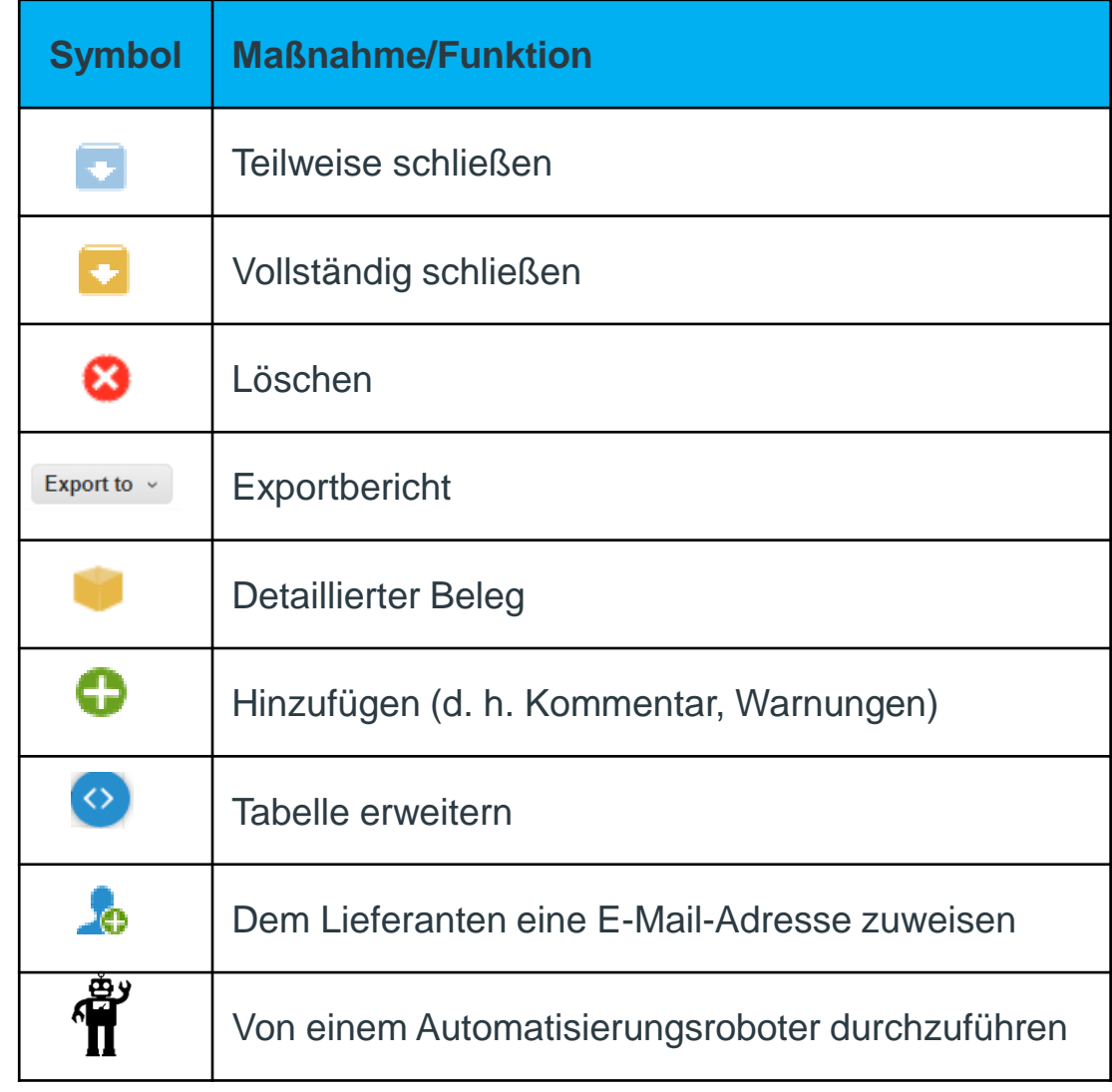

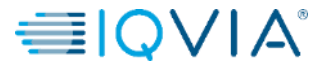

IMS Health & Quintiles are now

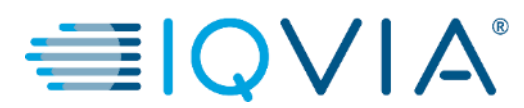

### **Liefermethode für Bestellungen konfigurieren**

### Liefermethode für Bestellungen konfigurieren

Sie können konfigurieren, wie Sie Bestellungen von IQVIA erhalten.

1. Wählen Sie auf der Seite **Purchase Orders (Bestellungen)** oder **Purchase Order Lines (Bestellzeilen)** das IQVIA, dessen Einstellungen Sie ändern möchten, und klicken Sie auf die Schaltfläche **Configure PO Delivery (Lieferung der Bestellung konfigurieren)**.

2. Wählen Sie im daraufhin erscheinenden Fenster **Ihre Liefermethode für die Bestellung (cXML** oder **E-Mail)** aus und geben Sie die notwendigen Informationen ein.

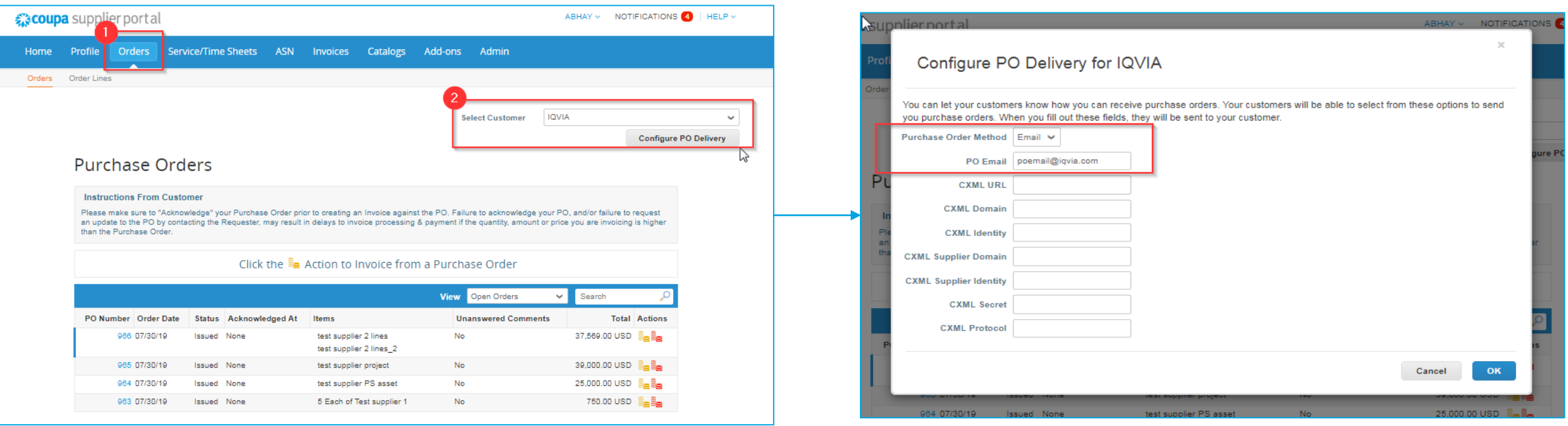

Wenn Sie die E-Mail-Zustellungsmethode auswählen, sendet Coupa automatisch Bestellbenachrichtigungen per E-Mail an die von Ihnen angegebene E-Mail-Adresse.

## Liefereinstellungen für die Bestellung

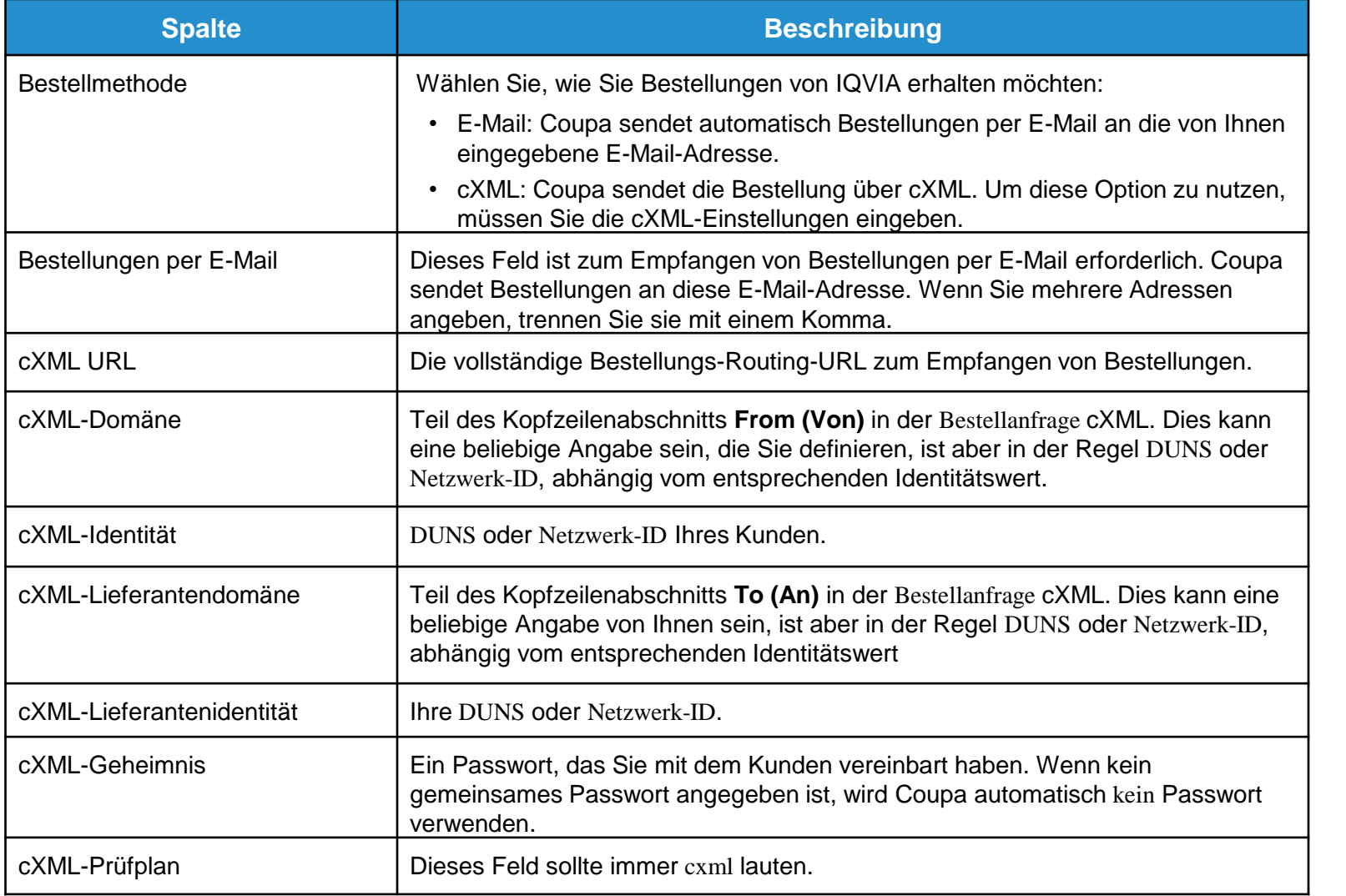

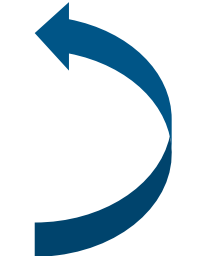

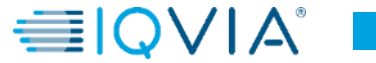

# <span id="page-7-0"></span>Beispiel einer per E-Mail erhaltenen Bestellbenachrichtigung

Nachdem die Bestellung erstellt und vollständig genehmigt wurde, erhalten Sie eine E-Mail-Benachrichtigung mit den Einzelheiten der Bestellung.

Wenn Sie auf die Schaltfläche **View Order (Bestellung anzeigen)** klicken, werden Sie direkt auf Ihr Coupa-Lieferantenportal weitergeleitet, wo Sie sich anmelden und die vollständige Bestellübersicht erhalten, um in Coupa eine **Rechnung zu erstellen**.

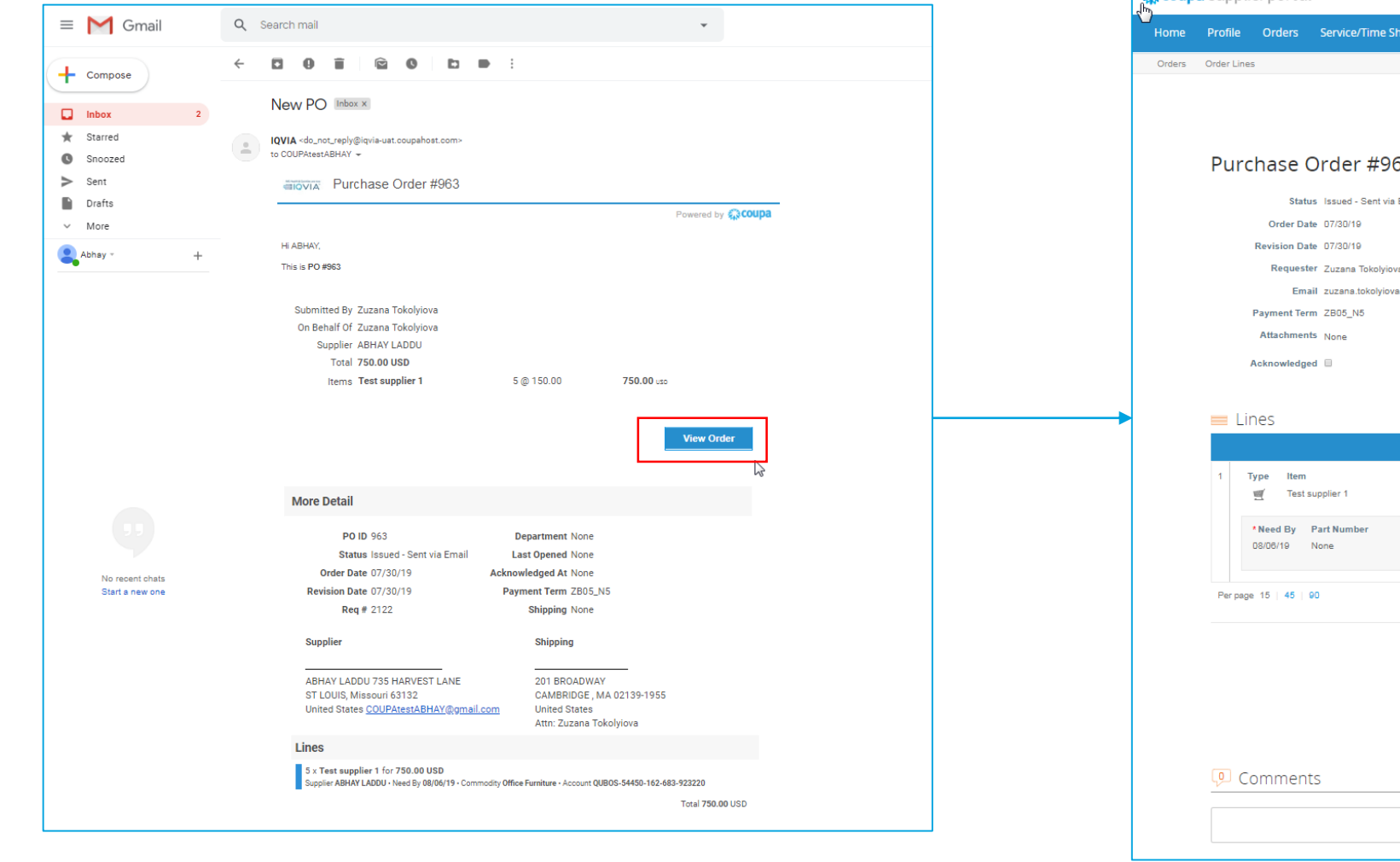

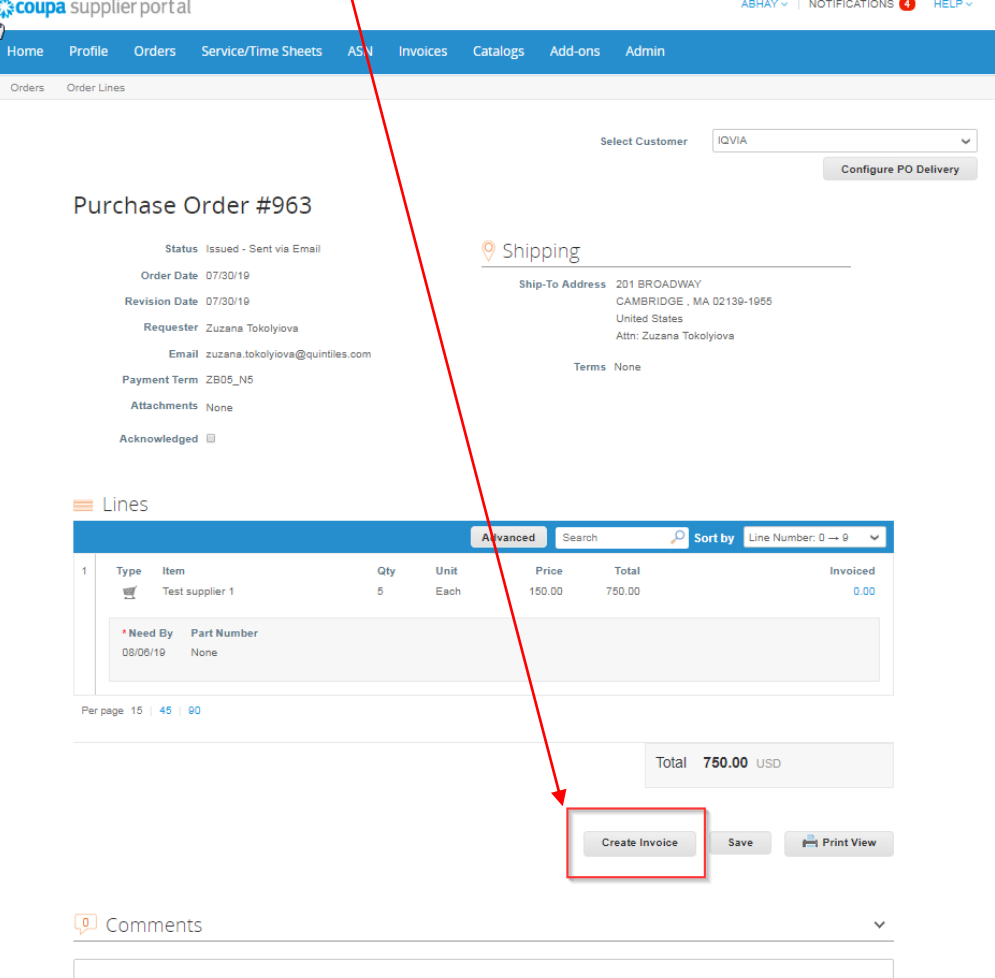

 $\overline{\phantom{0}}$ 

IMS Health & Quintiles are now

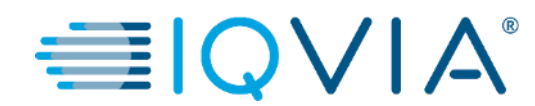

### **Benachrichtigungen anzeigen und verwalten**

## 2. Benachrichtigungen anzeigen und verwalten

Gleiten Sie mit dem Cursor über den Link **Notifications (Benachrichtigungen),** um Ihre ungelesenen Systembenachrichtigungen anzuzeigen.

Um Ihre Benachrichtigungen im Einzelnen anzuzeigen und sie zu verwalten, klicken Sie auf den Link **Notifications (Benachrichtigungen).**

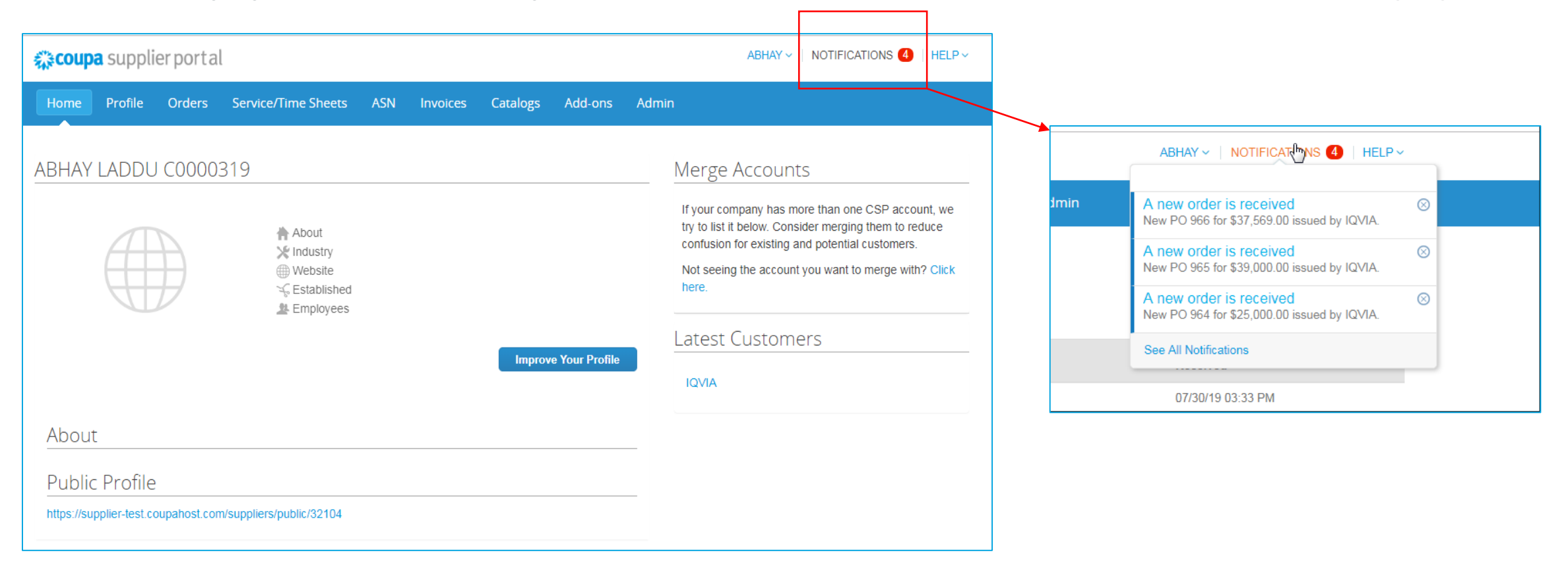

茶coupa

**9**

Auf der Seite **My Notifications (Meine Benachrichtigungen)** können Sie alle Ihre Benachrichtigungen nach gelesen und ungelesen anzeigen lassen oder sie nach Kategorie filtern (FYI, Todo oder Unread (Zur Info, Zu erledigen oder Ungelesen)). Sie können alle oder einzeln auswählen und löschen.

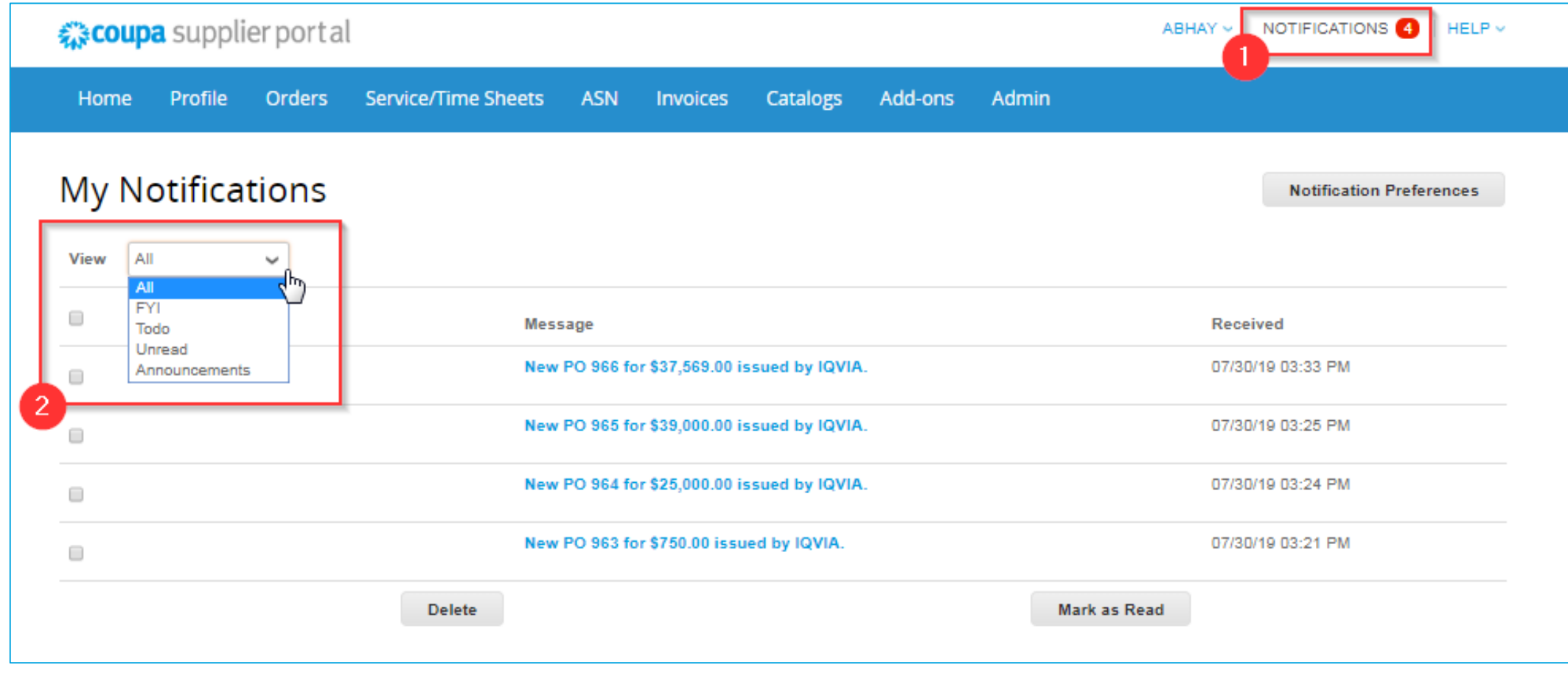

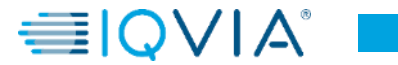

<span id="page-11-0"></span>So ändern Sie Ihre Benachrichtigungseinstellungen:

- klicken Sie auf Ihren Namenslink in der oberen engen Ecke.
- klicken Sie auf den Link **Notification Preferences (Benachrichtigungseinstellungen)**

Markieren Sie auf der Seite **My Account Notification Preferences (Präferenzen für meine Kontobenachrichtigungen)** die Optionsschaltflächen für die Positionen, die Sie für einige oder alle Benachrichtigungsarten erhalten möchten:

- online (To-Do-Liste)
- E-Mail
- SMS (kurze Textnachricht)

Geänderte Benachrichtigungseinstellungen müssen unbedingt gespeichert werden!

SMS -Benachrichtigungen sind standardmäßig deaktiviert. Ihre SMS -Benachrichtigungsauswahl wird gelöscht, wenn Sie die Mobiltelefonverifizierung deaktivieren. Weitere Informationen finden Sie unter Zwei-Faktor-[Authentifizierung aktivieren oder deaktivieren.](#page-16-0)

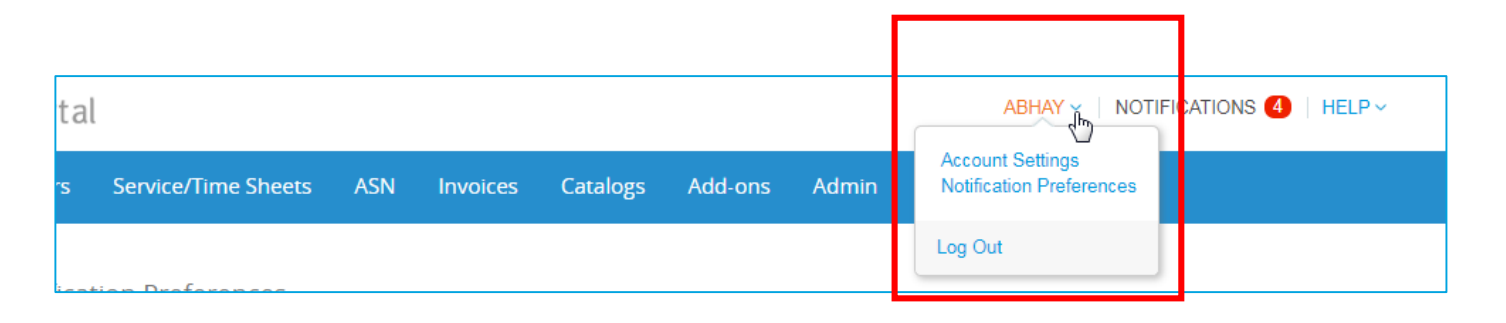

#### *≹≳coupa* supplier portal ABHAY ~ | NOTIFICATIONS 4 | HELP ~ **National Profile Orders Service/Time Sheets ASN Invoices Catalogs Add-ons Admin** My Account Notification Preferences You will start receiving notifications when your customers enable them Setting Catalogs **Notification Preferences** Security & Two-Factor A new comment is received Online  $\sqrt{ }$  Email  $\Box$  SMS Authentication  $\Box$  Email  $\Box$  SMS A catalog is approved  $\Box$  Online A catalog is rejected Online  $\Box$  Email  $\Box$  SMS A catalog is about to expire  $\Box$  SMS Online **Email** Coupa Accelerate New Early Pay Customer **⊘** Online  $\sqrt{ }$  Email  $\Box$  SMS Coupa Pay New digital check **√** Online  $\blacktriangleright$  Email  $\Box$  SMS Form Responses  $\Box$  SMS A form response is approved Online  $\sqrt{ }$  Email  $\Box$  SMS A form response is rejected Online  $\sqrt{ }$  Email Supplier information is updated **⊘** Online  $\blacktriangleright$  Email  $\Box$  SMS  $\Box$  SMS A new comment is received **Online**  $\Box$  Email A form response needs your attention **⊘** Online  $\sqrt{ }$  Email  $\Box$  SMS

#### 様coupa 들리 **11**

IMS Health & Quintiles are now

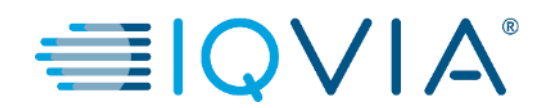

### **Bestellungen anzeigen und verwalten**

### Bestellungen anzeigen und verwalten

Klicken Sie auf die Registerkarte **Orders (Bestellungen)** auf der CSP-Startseite. Daraufhin wird die Seite **Bestellungen** angezeigt.

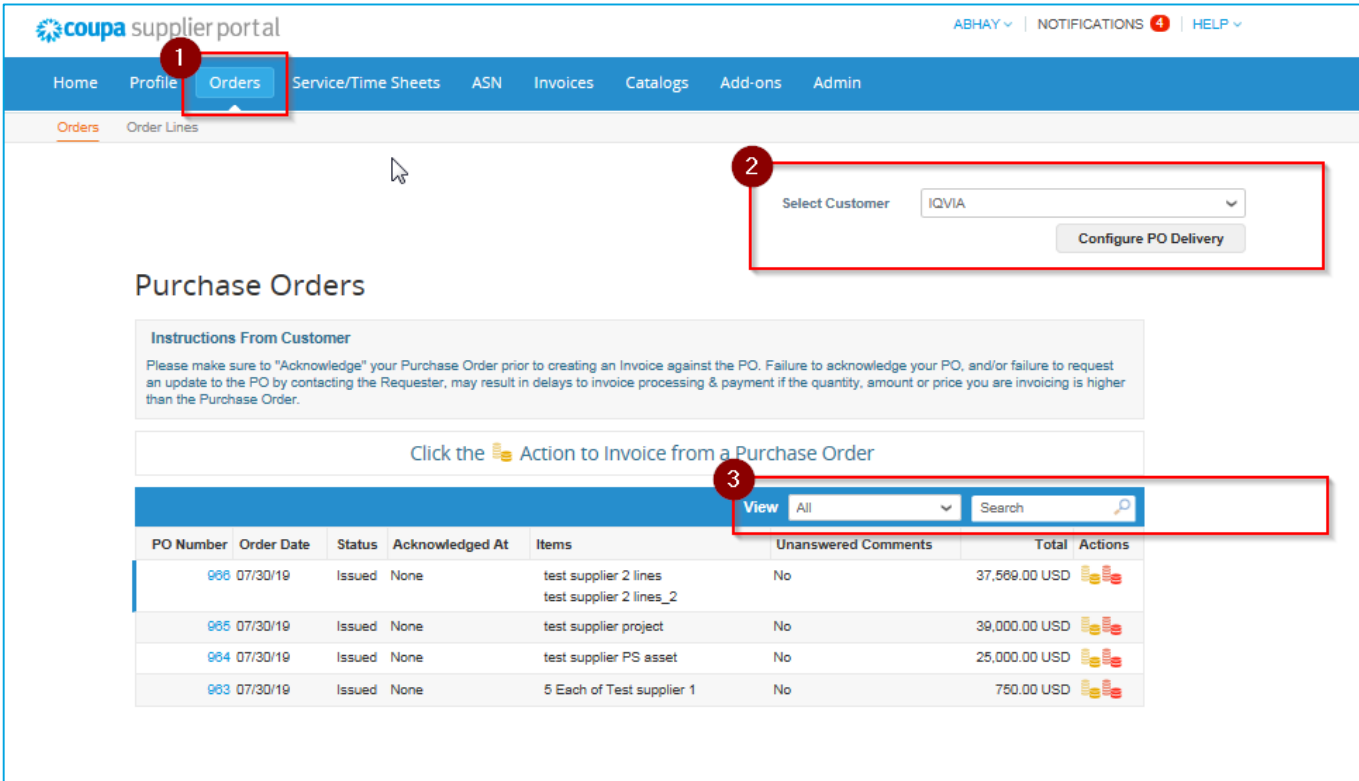

- 2. Wählen Sie aus der Dropdown-Liste **Select Customer (Kunde auswählen)** in der rechten oberen Ecke IQVIA aus.
- 3. Sie können die Tabelle nach Spalten filtern, mit der Suchleiste nach Suchbegriffen filtern oder auf die Einblendliste **Ansicht** klicken, um eine erweiterte Filterung durchzuführen.

**Hinweis:** Falls Sie außer IQVIA noch andere Kunden in Coupa haben, werden Ihnen beim erneuten Aufrufen der Seite die Bestellungen des von Ihnen zuletzt ausgewählten Unternehmens angezeigt.

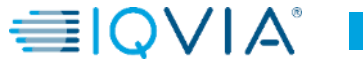

### Tabelle Bestellungen

Die Tabelle **Bestellungen** zeigt die folgenden Informationen für alle Bestellungen, die Sie von IQVIA erhalten

haben.

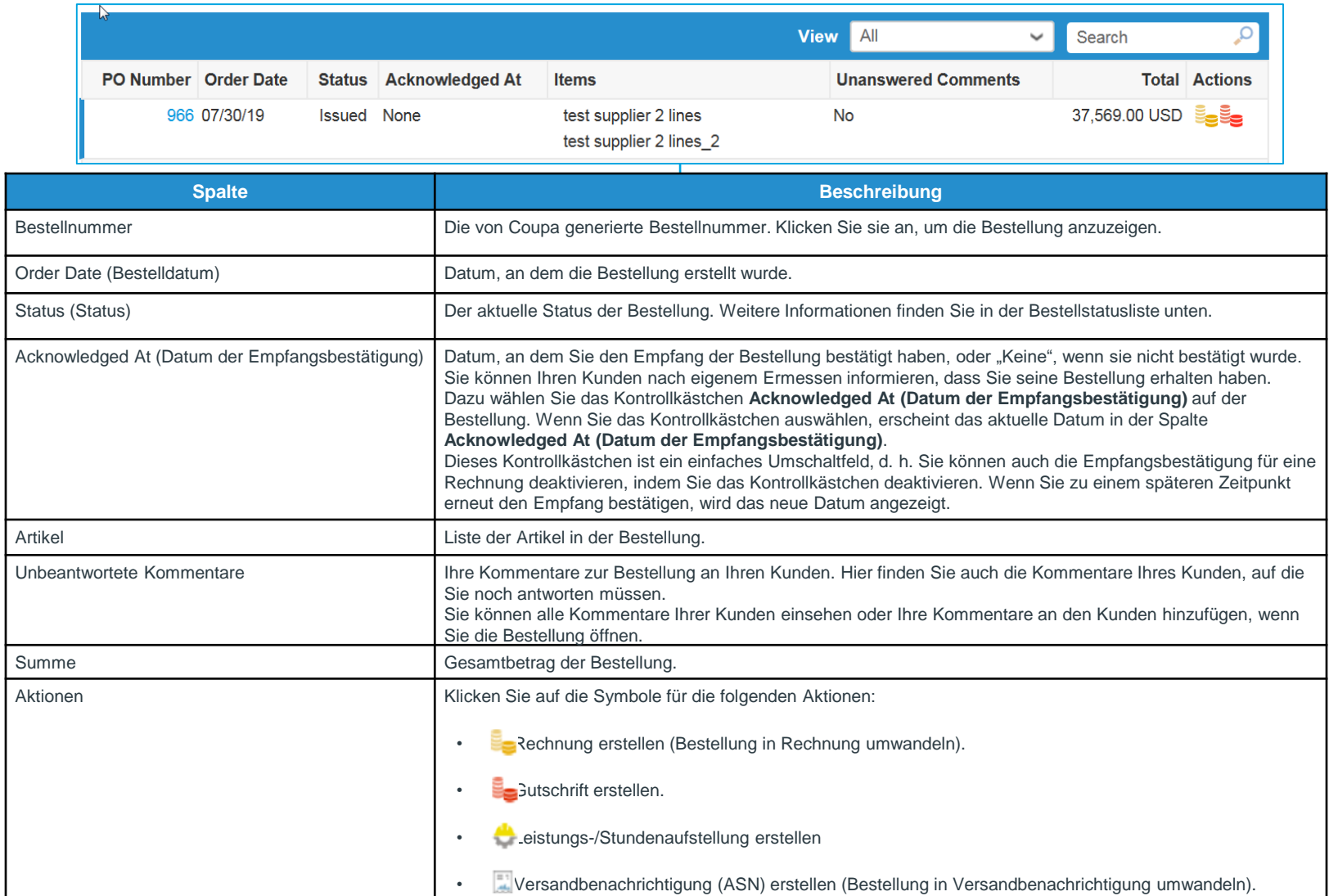

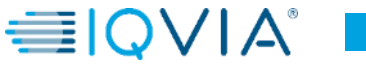

# Einzelheiten zum Auftrag

Für weitere Einzelheiten klicken Sie auf den Link **Bestellnummer** um die Bestellung zu öffnen.

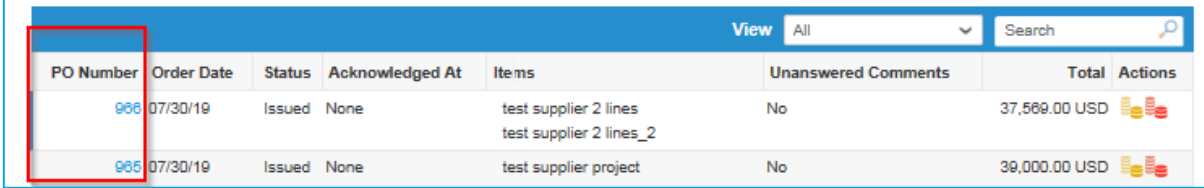

Unten auf der Bestellseite gibt es 3 Schaltflächen für Aktionen.

- 1. Rechnung erstellen **–** eine von zwei Optionen zum Erstellen von Rechnungen aus einer Bestellung
- 2. Speichern
- 3. Druckansicht **–** Sie können auch Bestellungen ausdrucken, wenn Sie dies wünschen.

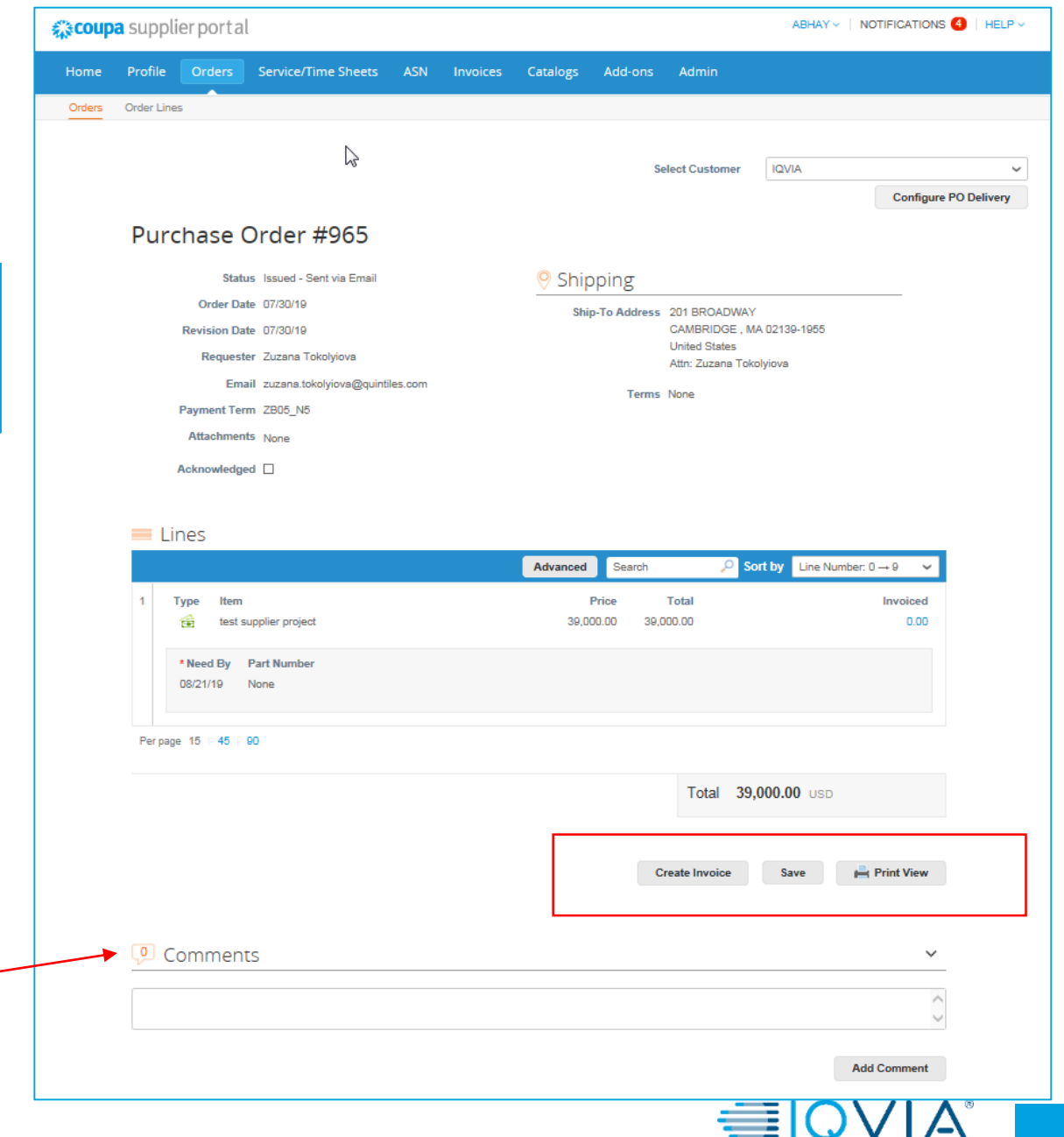

Außerdem können Sie unten auf dieser Seite **Kommentare** hinzufügen falls zusätzliche Informationen benötigt werden.

### <span id="page-16-0"></span>Bestellungen können folgenden Status haben

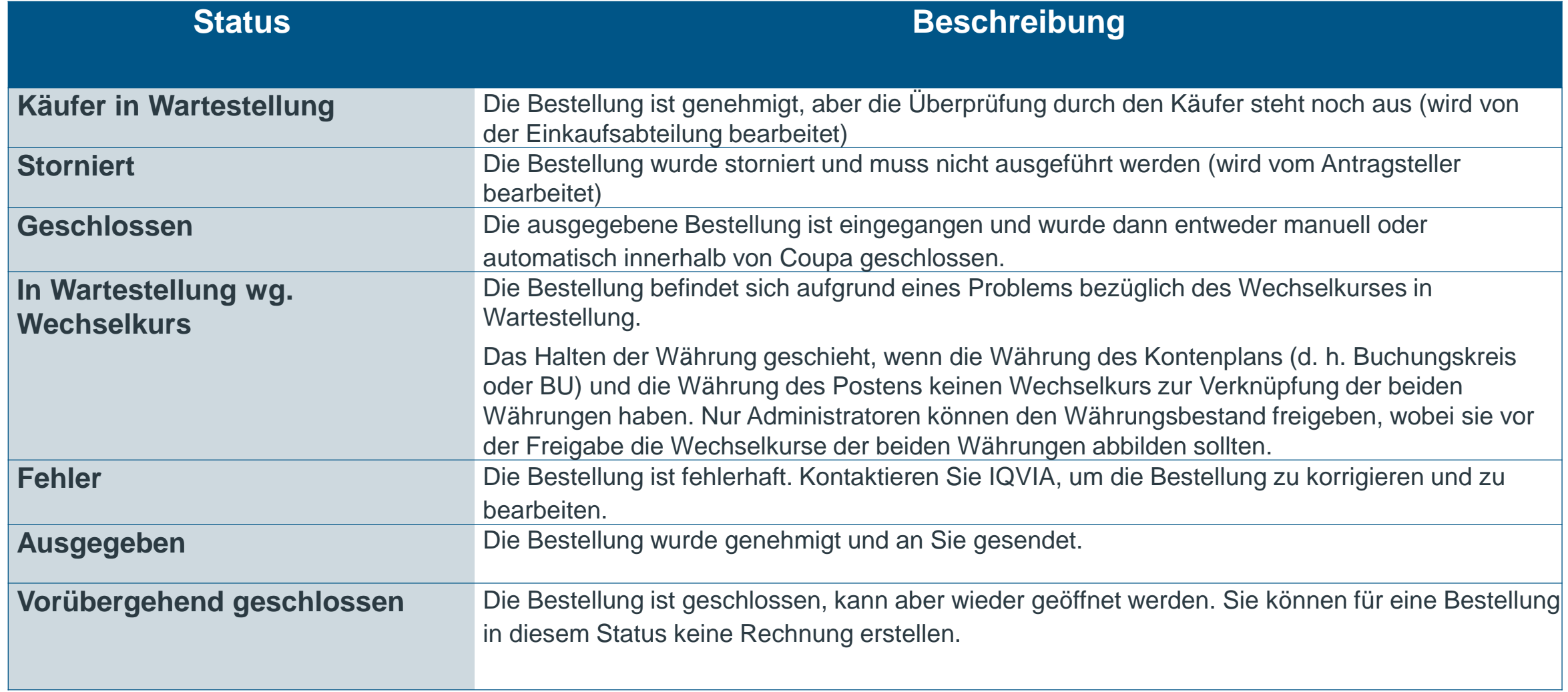

### <span id="page-17-0"></span>Unter welchen Umständen könnte Coupa die Bestellung schließen

### Manuell

- 1. IQVIA kann dies manuell vornehmen, indem zuerst die Bestellung "vorübergehend geschlossen" (Status "Soft Closed") und dann "vollständig geschlossen" (Status "Closed") wird.
- 2. IQVIA kann Bestellungen im Status "Vorübergehend geschlossen" manuell wieder öffnen. Bestellungen im Status "Geschlossen" können nicht wieder geöffnet oder in den Status "Vorübergehend geschlossen" versetzt werden.

#### Automatisch

- 1. Bestellungen werden 545 Tage nach der letzten Aktivität (545 Tage Inaktivität) automatisch vorübergehend geschlossen.
- 2. Vollständig in Rechnung gestellte Bestellungen werden automatisch nach 60 Tagen geschlossen.
- 3. Sowohl für Punkt Nr. 1 als auch für Punkt Nr. 2 werden Bestellungen im Status "Vorübergehend geschlossen" nach 365 Tagen Inaktivität automatisch vollständig geschlossen ("Geschlossen"-Status).

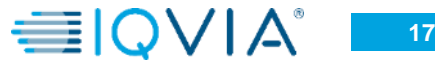

IMS Health & Quintiles are now

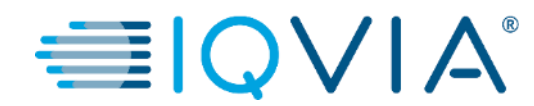

### **Bestellzeilen anzeigen**

### Bestellzeilen anzeigen

Klicken Sie auf die Registerkarte Order Lines (Bestellzeilen), um Informationen zu den Bestellzeilen für jede Bestellung anzuzeigen.

Wählen Sie aus der Dropdown-Liste Select Customer (Kunde auswählen) in der rechten oberen Ecke IQVIA aus, deren Bestellzeilen Sie sehen möchten.

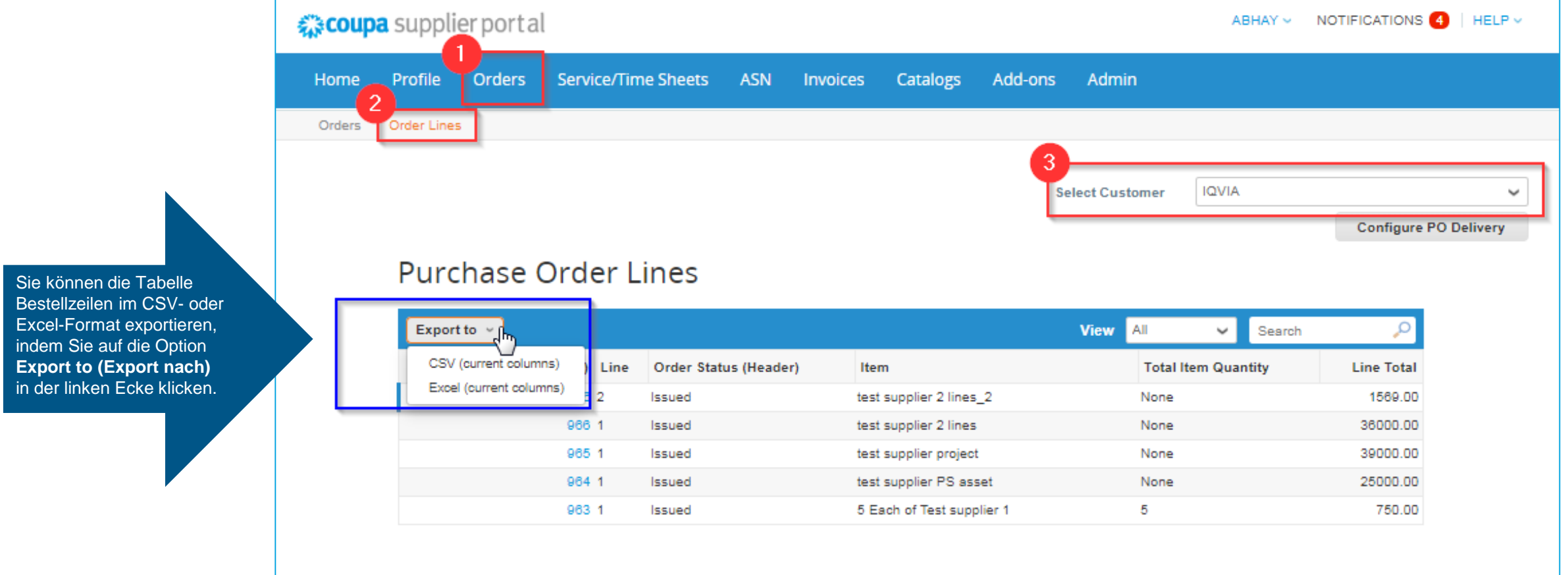

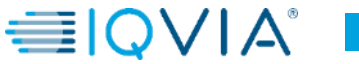

### <span id="page-20-0"></span>**Tabelle Bestellzeile**

Die Tabelle **Purchase Order Lines (Bestellzeilen)** zeigt die folgenden Informationen für alle Bestellzeilen an:

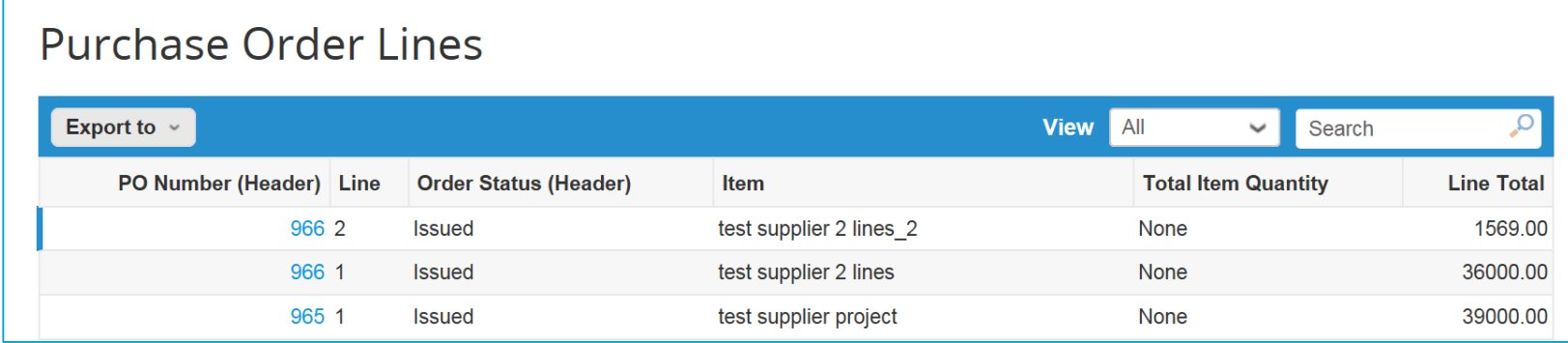

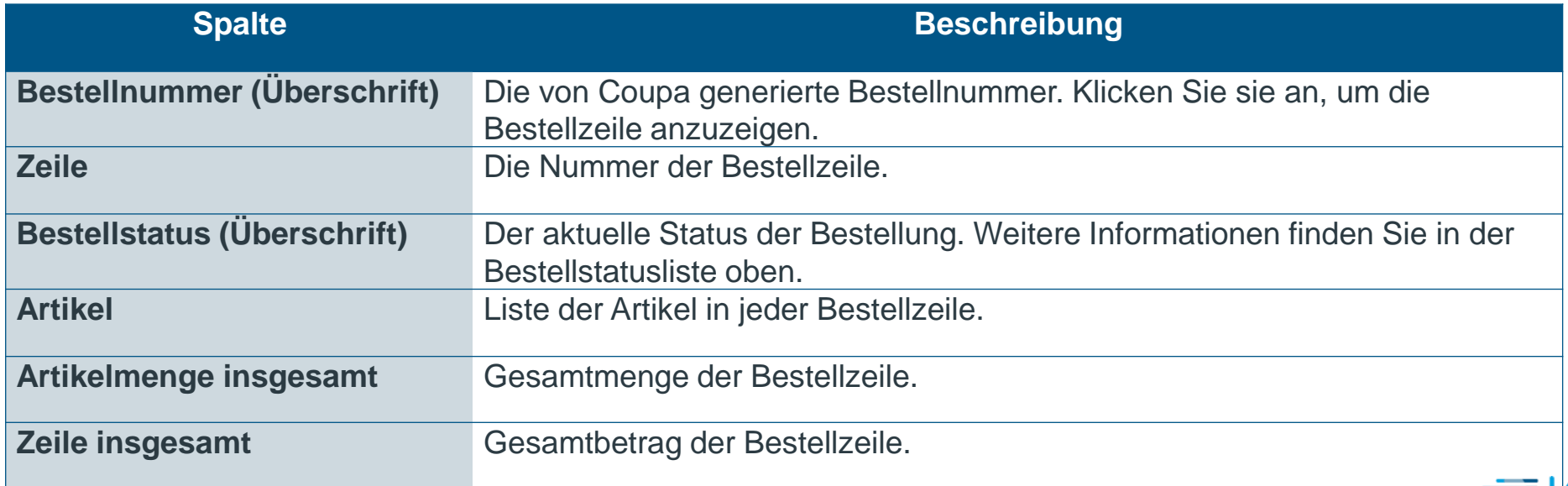

# <span id="page-21-0"></span>Neue Tabellenansicht für Bestelldaten erstellen

Für Ihre eigenen Präferenzen und Sichtbarkeiten können Sie Ihre eigene Ansicht erstellen, indem Sie **Create View (Ansicht erstellen)** aus der Ansichtenliste auswählen.

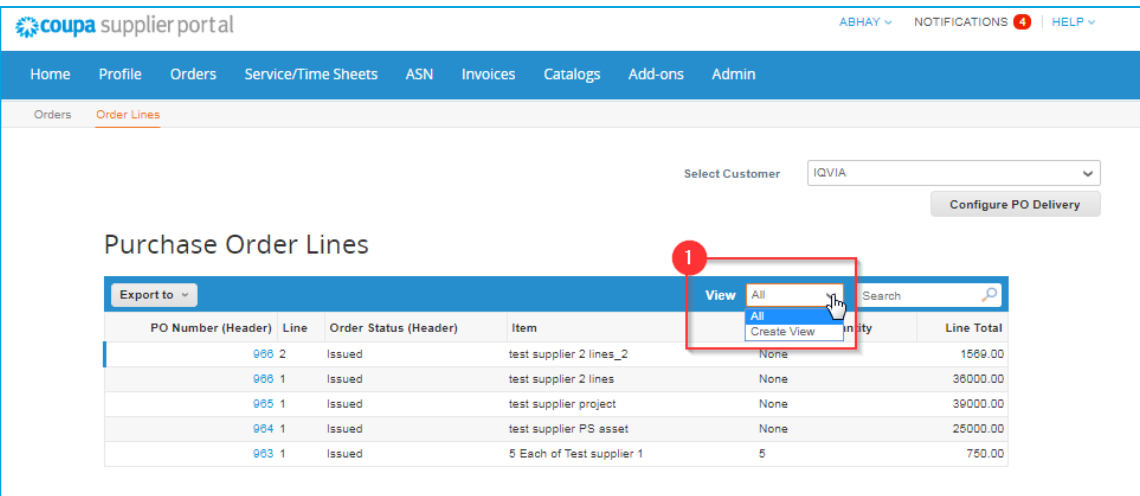

Auf der eingeblendeten Ansichtenseite **Create New data table view (Neue Datentabelle erstellen)**:

- 2. Geben Sie den Namen der Ansicht ein
- 3. Fügen Sie bei Bedarf spezifische Bedingungen hinzu
- 4. Fügen Sie zur Sichtbarkeit zusätzliche Spalten hinzu oder entfernen Sie vorhandene Spalten
- 5. Klicken Sie auf die Schaltfläche **Save (Speichern)**

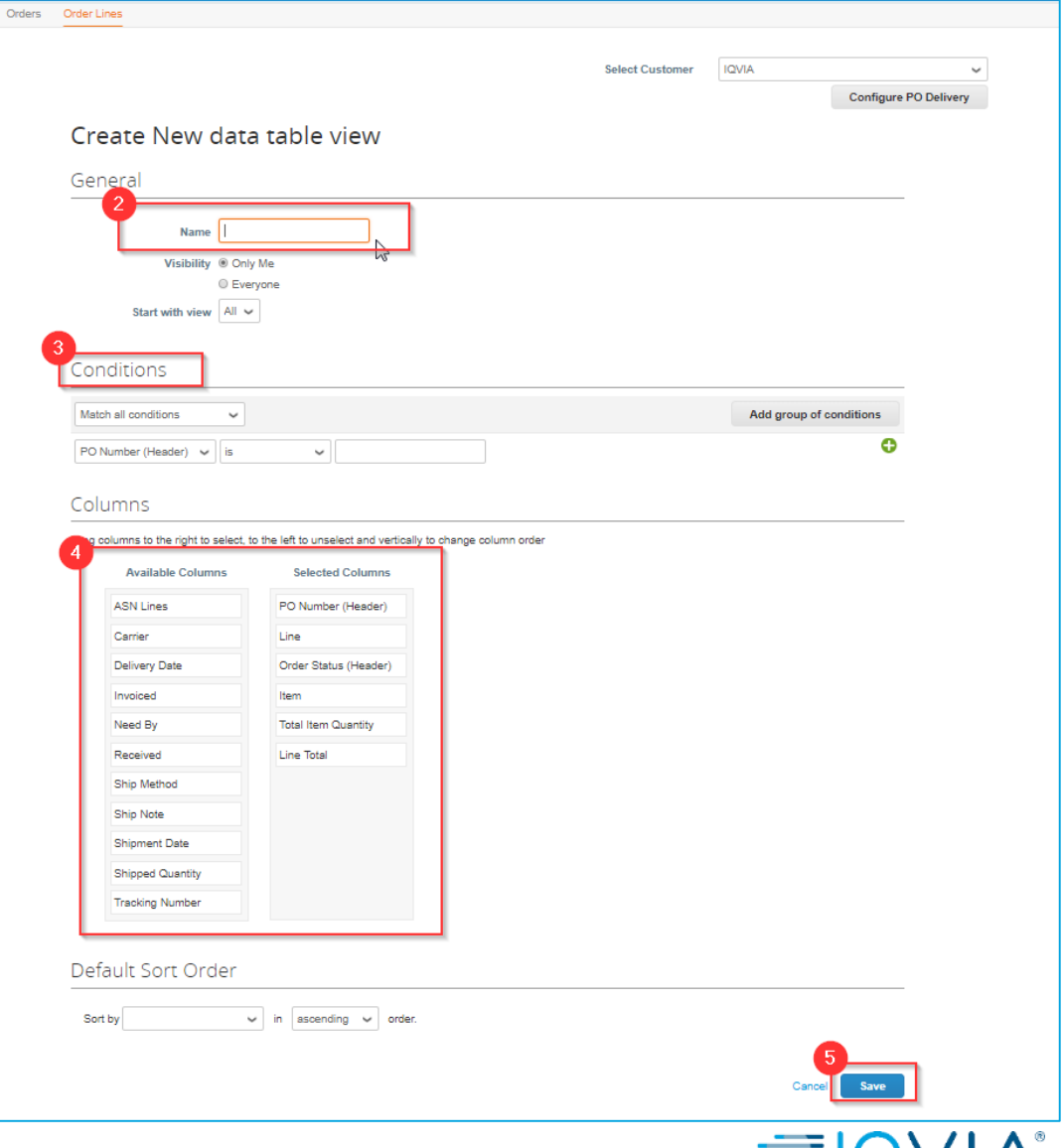

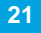

 $\equiv$ IUVI

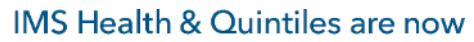

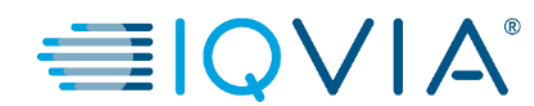

### **Häufig gestellte Fragen**

# Häufig gestellte Fragen

#### *Wie sehe ich meine IQVIA-Bestellungen?*

Klicken Sie im Hauptmenü auf die Registerkarte **Orders (Bestellungen).** Wenn Sie mit mehreren Coupa-Kunden verbunden sind, wählen Sie IQVIA aus dem Dropdown-Menü **Select Customer (Kunde auswählen)**.

#### *Wie füge ich einen Transportwagen zu einer Bestellung hinzu?*

Sie müssen Ihren IQVIA-Antragsteller kontaktieren, um Informationen über das Hinzufügen einer Zeile für einen Transportwagen zu erhalten.

#### *Wie ändere ich den Preis auf einer Bestellung?*

Sie können keinen Preis auf einer Bestellung über das CLP ändern. Wenn Sie einen Änderungsauftrag für eine Bestellung benötigen, sprechen Sie mit Ihrem Antragsteller.

#### *Wie rechne ich eine Blankobestellung ab?*

Sie können mehrere Male mit einer einzelnen Bestellung abrechnen. Klicken Sie einfach auf das goldene Münzsymbol für die Bestellung, wie Sie es immer tun, und geben Sie den Betrag ein, den Sie auf der Rechnung anzeigen möchten. Wenn Sie das nächste Mal mit der Bestellung abrechnen möchten, tun Sie das Gleiche.

#### *Was bedeutet Pending Receipt (ausstehende Empfangsbestätigung)?*

Dieser Status zeigt an, dass sich IQVIA im Prozess des Empfangs der Waren/Dienstleistungen in seinem System befindet. Sobald IQVIA die Empfangsbestätigung eingibt, wird die Rechnung damit abgeglichen.

#### *Was ist eine vorübergehend abgeschlossene Bestellung?*

Eine vorübergehend geschlossene Bestellung ist eine Bestellung, die von der IQVIA-Beschaffung erneut geöffnet werden kann, z. B. wenn eine Rechnung oder eine Gutschrift benötigt wird oder wenn eine Bestellung vorzeitig oder versehentlich geschlossen wurde. Sie können eine vorübergehend abgeschlossene Bestellung nicht abrechnen.

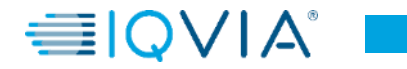

**23**

#### <span id="page-24-0"></span>*Wie kann ich frühere (abgeschlossene) Bestellungen in der IQVIA-*Instanz anzeigen?

IQVIA kann Ihnen Informationen über abgeschlossenen Bestellungen bereitstellen. Sowohl Lieferanten als auch der Einkauf können den Status der Bestellung sehen, einschließlich des "Vorübergehend geschlossen"- und "Geschlossen"-Status. Unten sehen Sie einen Screenshot aus dem Coupa-Lieferantenportal.

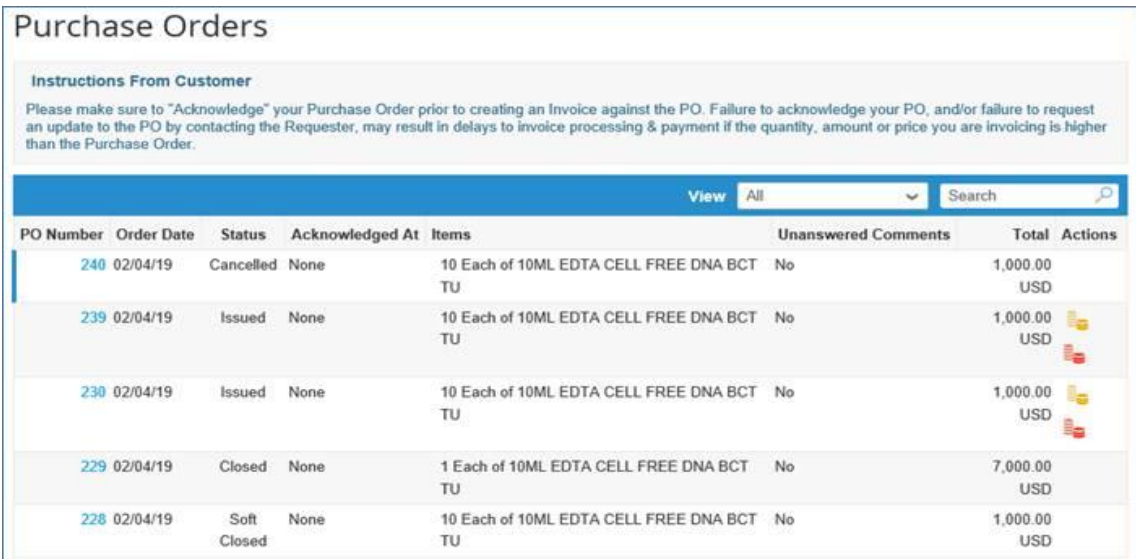

Sie können Ihre [eigene Ansicht m](#page-20-0)it verschiedenen Statustypen erstellen, wie unten gezeigt.

- Klicken Sie auf die Registerkarte "Order (Bestellungen)"
- Wählen Sie im eingeblendeten Bestellfenster IQVIA aus der Kunden-Dropdown-Liste
- Wählen Sie **Create view (Ansicht erstellen)**
- Erstellen Sie im Abschnitt **Bedingungen** eine Ansicht mit einem bestimmten Statustyp

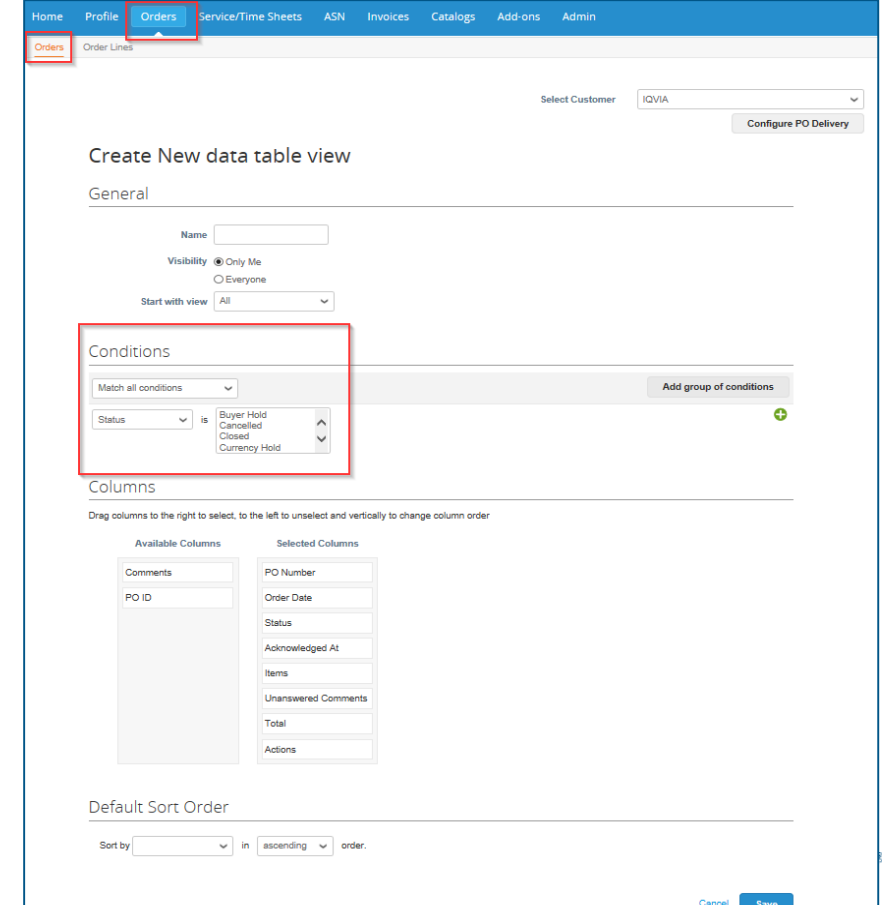

# **Support**

- ❖ Wenn Sie sich zum ersten Mal anmelden, werden Sie mit einer **Hilfe-Tour** [\(Begrüßungstour\)](https://success.coupa.com/Suppliers/For_Suppliers/Coupa_Supplier_Portal/Get_Started_with_the_CSP/06_Log_in_to_the_CSP#Welcome_tourhttps://success.coupa.com/Suppliers/For_Suppliers/Coupa_Supplier_Portal/Get_Started_with_the_CSP/06_Log_in_to_the_CSP) auf der **Startseite** begrüßt.
- ❖ Sie können jederzeit oben rechts auf der Seite auf (CSP Online-) **Hilfe** klicken, um auf die Online-Hilfe zuzugreifen oder die Hilfe-Tour anzuzeigen.

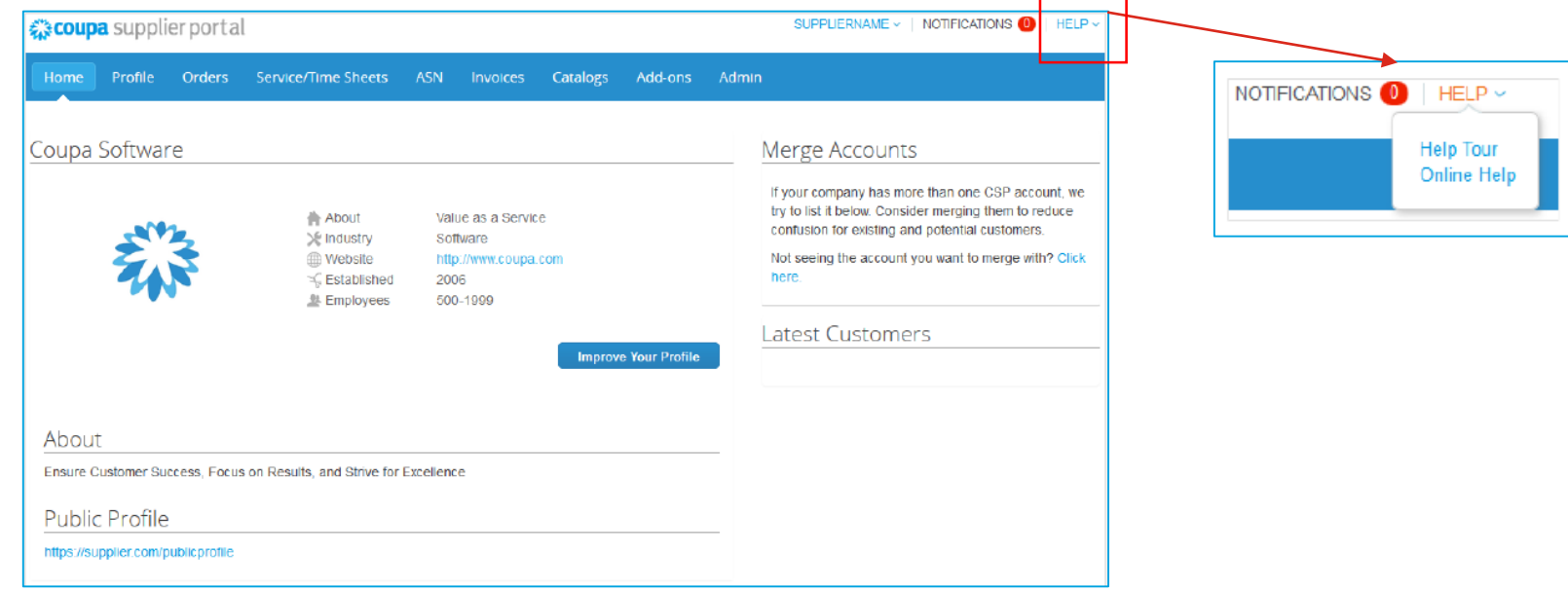

#### ❖ [Coupa-Erfolgsportal für Lieferanten](https://success.coupa.com/Suppliers/For_Suppliers)

❖ Für weitere Fragen können Sie das zuständige IQVIA Beschaffungsteam kontaktieren unter [procurement@iqvia.com](mailto:procurement@iqvia.com)

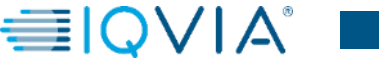

**25**